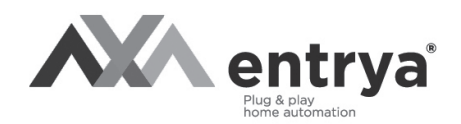

# **EntraHOME**

Gebruikershandleiding voor de Android App

# **Hoofdscherm**

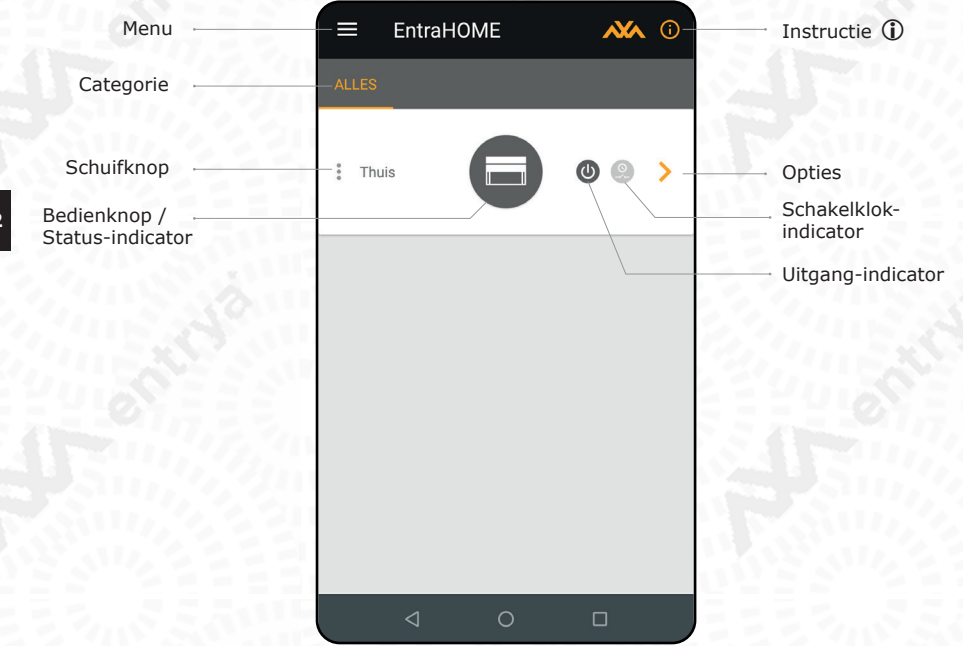

Het menu toont de algemene functies die van toepassing zijn op je toestellen.

### **Categorie Opties**

Verdeel je toestellen in verschillende categorieën om een overzicht te bewaren.

Schuif met de knop de EntraHOMEbediening naar de gewenste plaats in de lijst.

### **Bedienknop / Status-indicator Uitgang-indicator**

Houd de bedienknop ingedrukt tot de balk volgelopen is om de uitgang te activeren.

Indien een Status-contact is aangesloten zal de knop oranje oplichten om aan te geven of de Status-ingang actief is.

### **Menu Instructie**

Geeft informatie met betrekking tot de mogelijkheden in het scherm

Opent de individuele opties van het toestel.

### **Schuifknop Schakelklok-indicator**

Geeft aan of de schakelklok actief is.

Geeft aan of de uitgang geactief is

### $\equiv$ **Hoofdmenu**

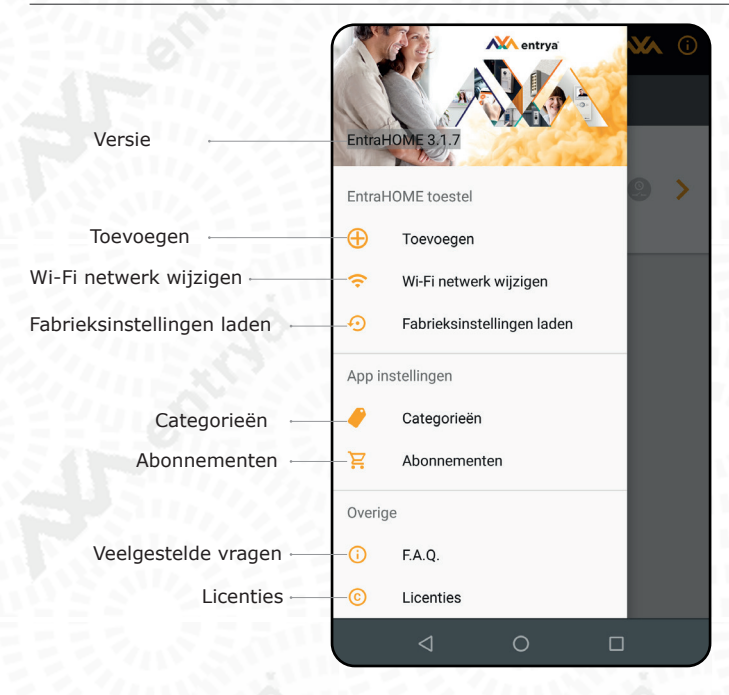

Functie om toestellen in de App toe te voegen

### **Wi-Fi netwerk wijzigen Veelgestelde vragen**

Functie om het Wi-Fi netwerk van een bestaand toestel te wijzigen.

### **Fabrieksinstellingen laden Licenties**

Functie om de fabrieksinstellingen op een toestel te herstellen.

### **Versie Categorieën**

Versie van de App Maak verscheidene categorieën aan om verschillende toestellen te verdelen in een overzichtelijke weergaven.

### **Toevoegen Abonnementen**

Overzicht van de verschillende abonnementen.

Antwoorden op vaak voorkomende vragen.

Verplichte vermeldingen van gebruikte licenties.

## **Toevoegen**

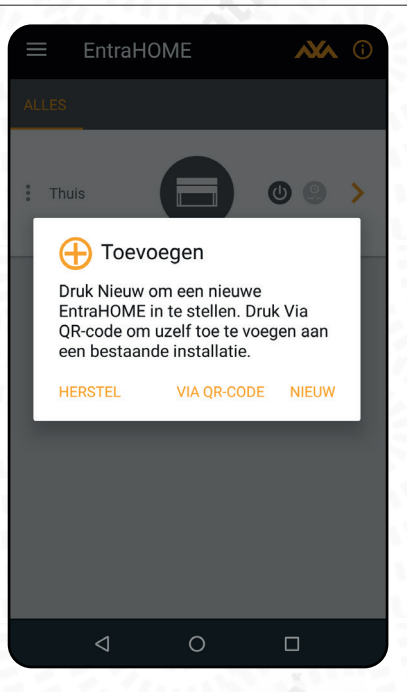

### **Herstel**

Herstel een gemaakte backup van een EntraHOME.

### **Via QR-Code**

Voeg een EntraHOME via de QR-code die u wordt aangeboden door een beheerder. (zie pag. 7)

### **Nieuw**

Voeg een nieuwe EntraHOME toe aan de App. (zie pag. 5)

# **Nieuwe EntraHOME toevoegen**

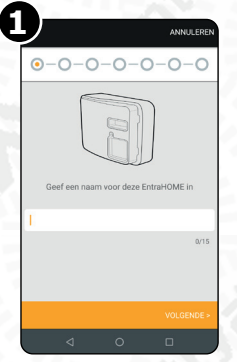

Geef een naam aan de nieuwe EntraHOME.

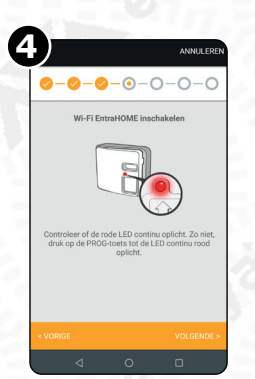

Druk op de programmeerknop van de EntraHOME tot LED rood oplicht (na ongeveer 10 sec).

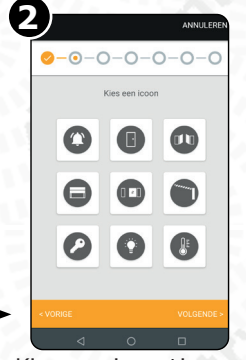

Kies een icoontje.

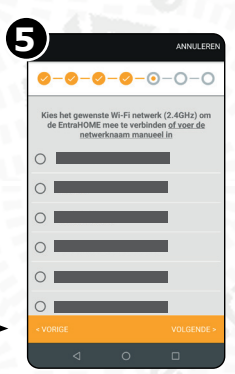

Kies het gewenste Wi-Fi netwerk om je EntraHOME mee te verbinden.

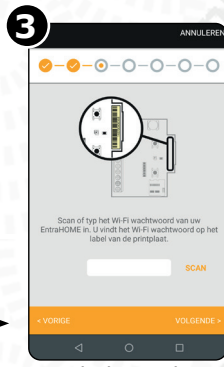

Scan de barcode op de binnenzijde van de nieuwe EntraHOME.

**5**

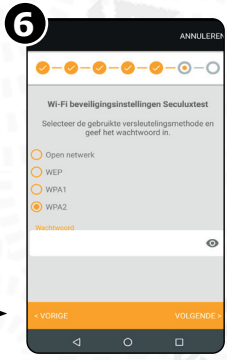

Geef het vereiste wachtwoord van het Wi-Fi netwerk in.

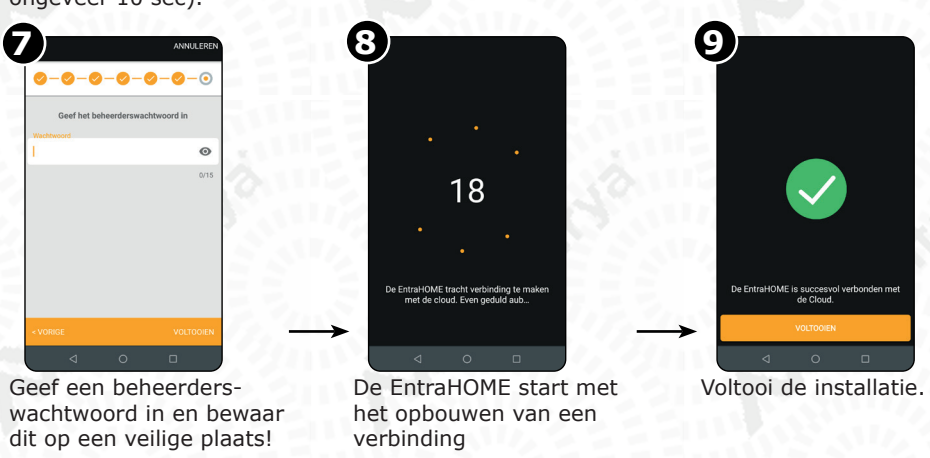

# **Opties [Beheerder]**

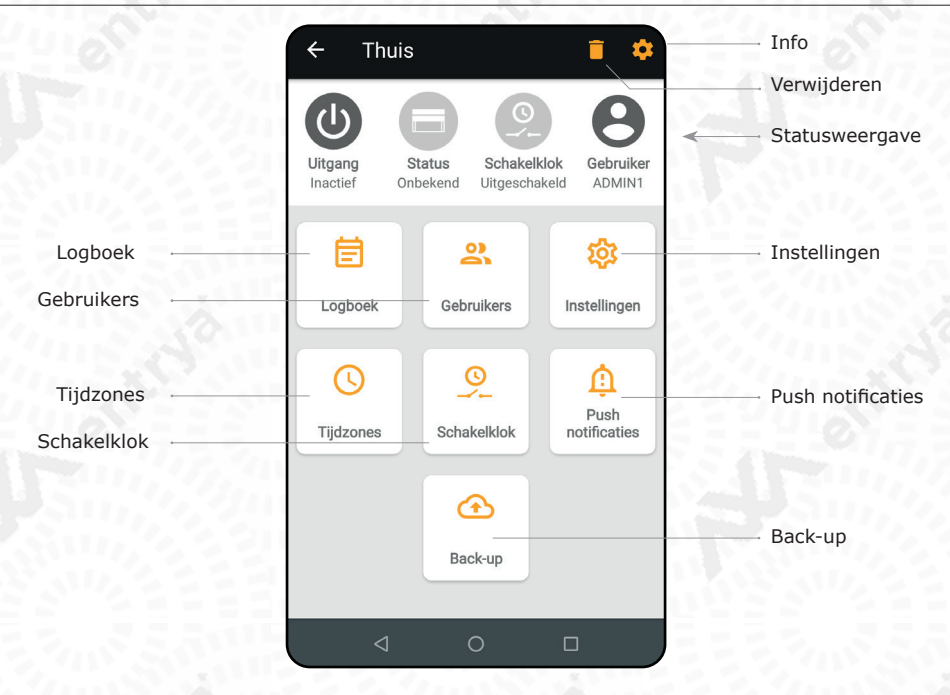

Toont informatie zoals het gebruikte Wi-Fi-netwerk, de signaalsterkte, de firmware-versie en het MAC-adres.

Hier kun je ook de weergave-naam en icoon instellen.

### **Verwijderen Gebruikers**

### **Statusweergave Instellingen**

Toont de status van de uitgang, status-ingang en de schakelklok. Toont ook de gebruikersnaam.

Toont de beschikbare (naargelang het abonnement) tijdzones.

### **Push Notificaties Back-up**

Stel in of en wanneer je een PUSH-melding wenst te ontvangen.

### **Info Logboek**

Indien een microSD-kaart is geïnstalleerd, kun je hier het logboek raadplegen.

Verwijder het toestel uit de App. Toont een lijst met alle gebruikers.

Toont de instellingen van het toestel zelf.

### **Tijdzones Schakelklok**

Toont de instellingen van de schakelklok.

Maak een back-up van je installatie.

# **Gebruikers [Beheerder]**

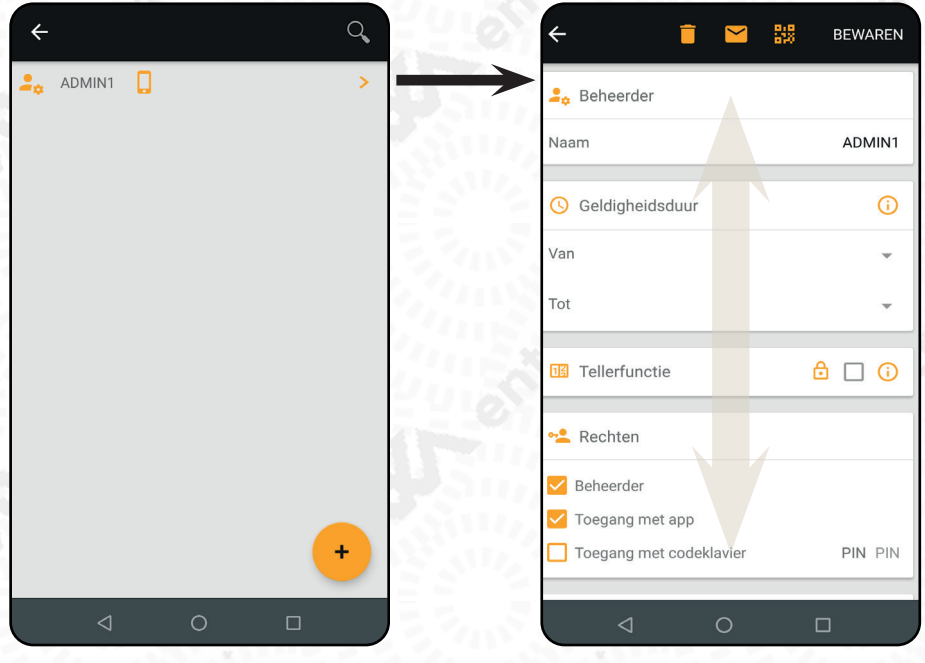

De gebruikerslijst geeft een overzicht van de gebruikers.

Druk op de Plus-knop om een gebruiker aan te maken.

Het aantal mogelijke 'unieke' gebruikers en beheerders is afhankelijk van uw abonnenment.

### **Gebruikerslijst Gebruikersinstellingen**

Voor iedere gebruiker kun je een **Naam** instellen.

Stel, optioneel, in van en tot wanneer een gebruiker de uitgang kan bedienen door een **Geldigheidsduur** in te geven.

De **Tellerfunctie** biedt de mogelijkheid om een gebruik een beperkt aantal keer de uitgang te bedienen.

Stel de **Rechten** van een gebruiker in. Of deze een Beheerder is en of de gebruiker de uitgang mag bedienen met de App en/ of met een codeklavier.

Koppel de gebruiker eventueel aan **Tijdzones** indien deze zijn ingesteld.

Laat de nieuwe gebruiker een QR-code scannen om de EntraHOME toe te voegen aan zijn App of email een uitnodiging.

### **Bewaar de gemaakte wijzigingen.**

# **Instellingen [Beheerder]**

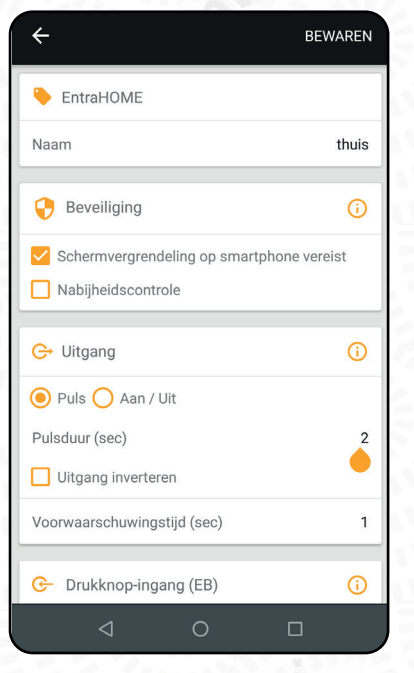

Stel in of het bedienen van de uitgang moet worden bevestigd met de beveiliging van je smartphone (pincode, vingerafdruk).

Stel in of de uitgang enkel bediend kan worden indien men in de nabijheid is d.m.v. nabijheidscontrole.

Stel de uitgang in op pulsmodus of houdcontact. Stel de pulsduurlengte in en of je deze werking wilt omkeren (inverteren).

Een voorwaarschuwingstijd zorgt ervoor dat de EntraHOME een geluidssignaal geeft vooraleer de uitgang te bedienen.

### **Codeklavier**

Stel een pincode-lengte in. Het maximum aantal toegestane toetsaanslagen dat toegestaan wordt.

### **Beveiliging Drukknop-ingang (EB)**

Indien de EB-ingang wordt ingesteld als externe drukknop bedient deze rechtstreeks de uitgang.

Indien de EB-ingang wordt ingesteld als bevestigingsknop moet na ieder commando de ingang bediend worden om de uitgang te activeren

### **Uitgang Status-ingang (DS)**

Indien er een contact wordt aangesloten op de Status-ingang dien je dit hier te activeren. Zodoende wordt de stand van het contact weergegeven.

### **Tijd**

Stel de tijd in.

De tijd tussen die toetsaanslagen. Het toegestaan aantal pogingen en de tijd waarna het toestel reset of blokkeert.